## **Table of Contents**

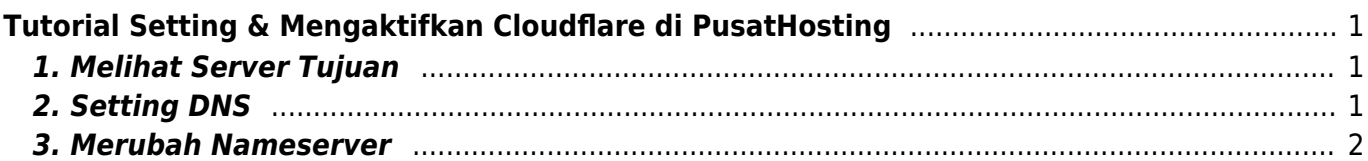

Last update: 2020/01/13 20:26 cloudflare:cara-setting-cloudflare-di-pusathosting https://www.pusathosting.com/kb/cloudflare/cara-setting-cloudflare-di-pusathosting?rev=1578965200

# <span id="page-2-0"></span>**Tutorial Setting & Mengaktifkan Cloudflare di PusatHosting**

Tutorial ini khusus untuk pelanggan pusathosting yang ingin mengaktifkan cloudflare. Yang perlu dilakukan untuk mengaktifkan cloudflare anda hanya perlu membuat 2 record CNAME yaitu untuk root domain dan www, Adapun nilainya harus sesuai dengan server yang dituju.

Berikut ini adalah tahapannya :

### <span id="page-2-1"></span>**1. Melihat Server Tujuan**

**Jangan menggunakan ponting ke IP address yang didapatkan dari auto scan Cloudflare**. dan nanti anda harus merubahnya manual setelah melihat alamat server tujuan.

Untuk mendapatkan alamat server tujuan ikuti panduan berikut ini :

- 1. Login ke<https://client.pusathosting.com>
- 2. Setelah login, Klik menu Service → Produk → View

Anda akan mendapatkan nama hostname server tujuan seperti ini

IP Address Server Anda: 139.99.22.221 Hostname: cancun.pusathosting.com Cara Setting Cloudflare  $\lesssim$ 

**Nameserver** dns1.pusathosting.com dns2.pusathosting.com dns3.pusathosting.com

Hostname itulah nama server yang dituju.

#### <span id="page-2-2"></span>**2. Setting DNS**

Di cloudflare anda cukup membuat 2 record CNAME untuk root domain dan www kemudian dipointing ke nama hostname server anda.

Contohnya seperti ini :

Last update: 2020/01/13 cloudflare:cara-setting-cloudflare-di-pusathosting https://www.pusathosting.com/kb/cloudflare/cara-setting-cloudflare-di-pusathosting?rev=1578965200 20:26

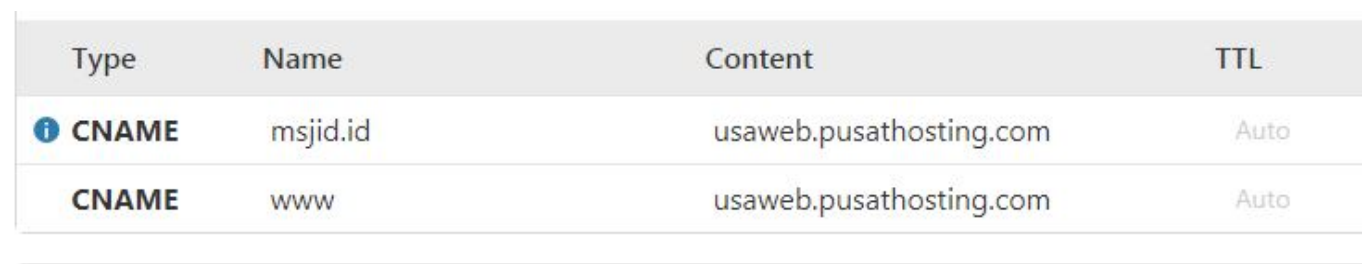

#### <span id="page-3-0"></span>**3. Merubah Nameserver**

Setelah selesai melakukan setting diatas selanjutnya anda bisa merubah nameserver domain sesuai permintaan dari cloudflare. Untuk merubah nameserver anda bisa masuk di client area → Domains → Manage Domain

Demikian adalah tahapan setting cloudflare di pusathosting dan apabila ada pertanyaan silahkan langsung chat dengan tim support kami.

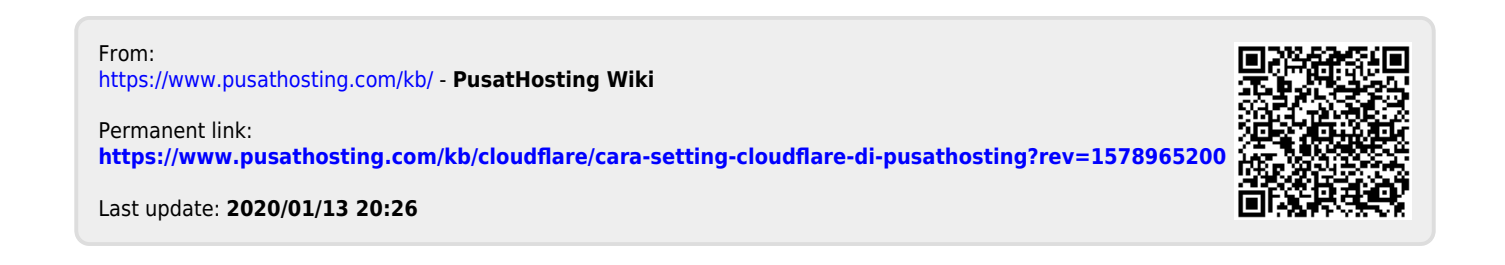